### **EITZE'Z-P**

**学習者用 デジタル教科書 デジタル副教材**

**導入ガイド**

数研出版株式会社 2024年3月 Ver2.0

#### **このガイドでは、学習者用教材の導入までの手順をご案内します。**

▶詳細な手順は「操作マニュアル-数研アカウント (管理者用)」を ご覧ください。

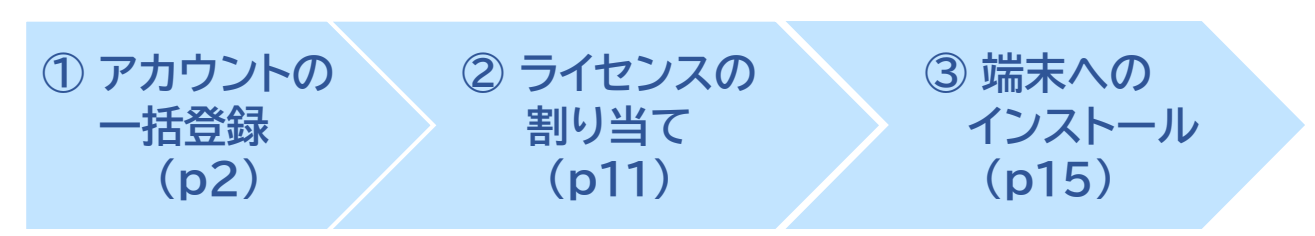

✓ エスビューアは、1人1アカウントです。 教材を利用する生徒・先生がすでに数研アカウントを持っている場合は、 ②から行ってください。

✓ 「アカウントカード」の作成方法はp19をご覧ください。

#### **初めて導入する学校様へ**

• ①②は管理者のみが行う作業です。 初めてご購入の学校様は、まず管理者を決めてください。

> 管理者は、学校の情報管理責任者のほか、教科主任の先生、ICT支援員など、 学校の運用にあわせて、複数名でご担当いただいても結構です。

• ご購入時にお届けするライセンス証明書には、管理者が使用する 「数研アカウント(管理者用)」のIDとパスワードを記載しています。 学校の共有物として適切な管理をお願いいたします。

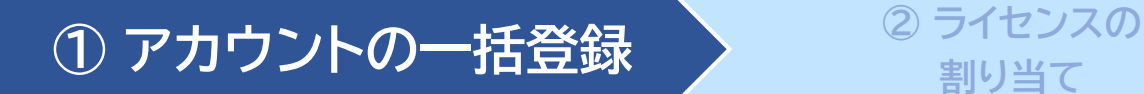

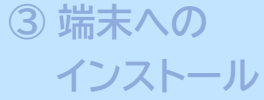

#### **1.管理者マイページへログイン**

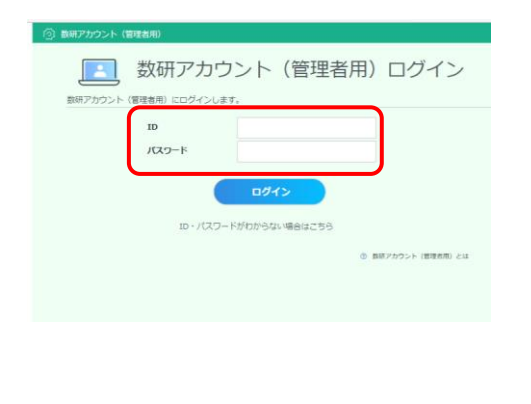

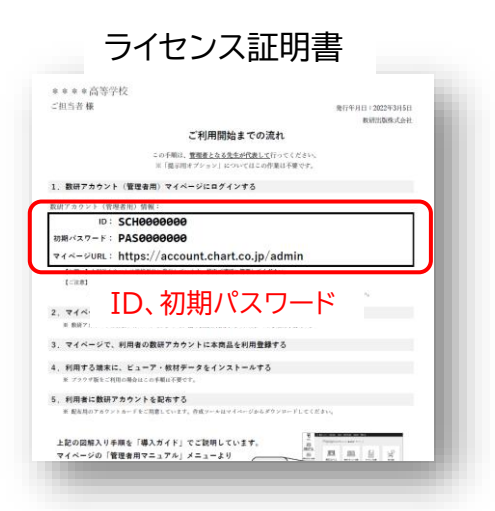

管理者マイページ(**<https://account.chart.co.jp/admin>**)に アクセスし、ライセンス証明書に記載されたID、パスワードを入力し てログインします。

- ※ ライセンス証明書に記載のパスワードは、初期パスワードです。 最新のパスワードがわからない場合は、校内の管理者の方に お問い合わせください。
- ※ ログイン画面が表示されない場合は、自治体・学校でアクセス 制限を行っている可能性があります。p20をご覧ください。

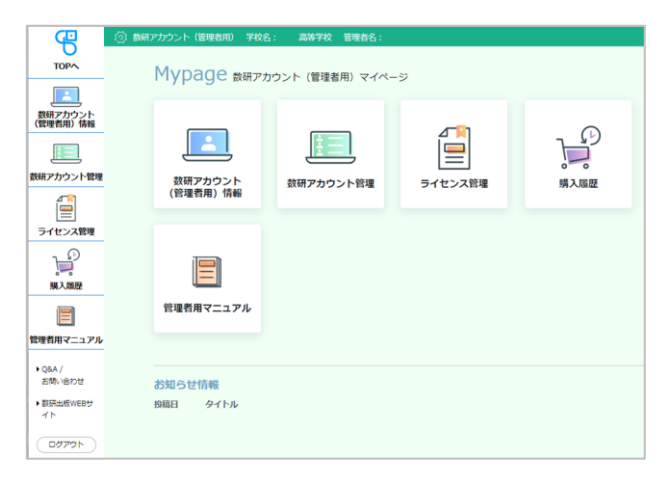

マイページが開きます。

はじめてのログインでは、 利用規約・個人情報の取扱いの 確認画面が表示されます。 **お願い**

内容をお読みいただき、ご同意を お願いいたします。

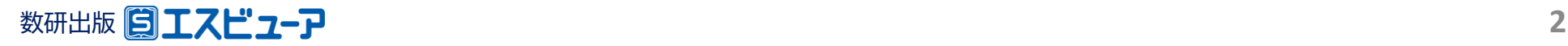

## **2.【初回ログイン時のみ】 管理者アカウントの初期設定**

初めてのログイン後に、初期パスワードの変更を必ず行ってください。

**① アカウントの一括登録 <sup>②</sup> ライセンスの**

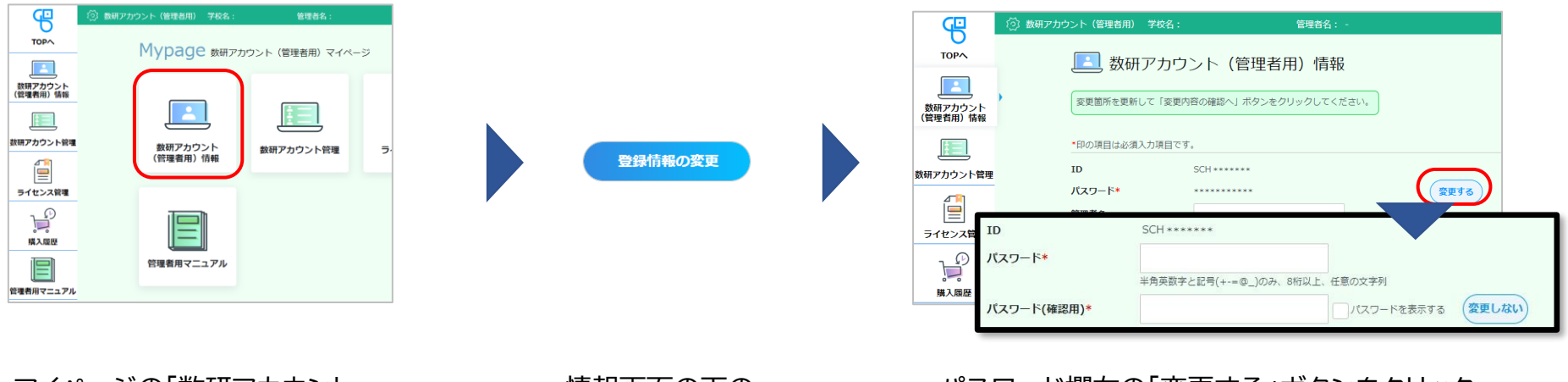

**割り当て**

マイページの「数研アカウント (管理者用)情報」ボタンを クリックします。

情報画面の下の 「登録情報の変更」 ボタンをクリック します。

パスワード欄右の「変更する」ボタンをクリック すると、パスワードが編集可能になりますので、 新しいパスワードを設定してください。 ※ パスワードは半角英数字と記号(+-=@\_)が使用でき、 8~50文字です。

**③ 端末への**

**インストール**

#### **ご注意**

・IDは変更できません。 ・パスワードを忘れた場合の再登録に必要ですので、パスワードを変更されましたら **メールアドレスも必ずご登録ください。**

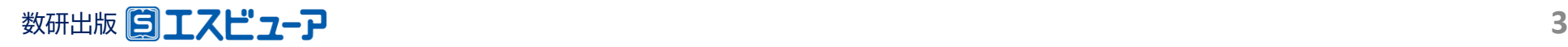

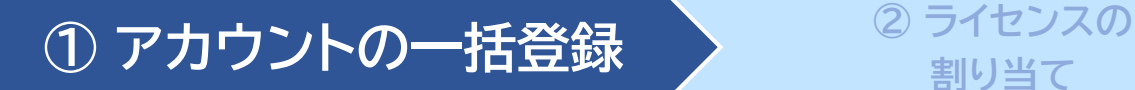

#### **③ 端末への インストール**

### **3.利用規約などのダウンロード**

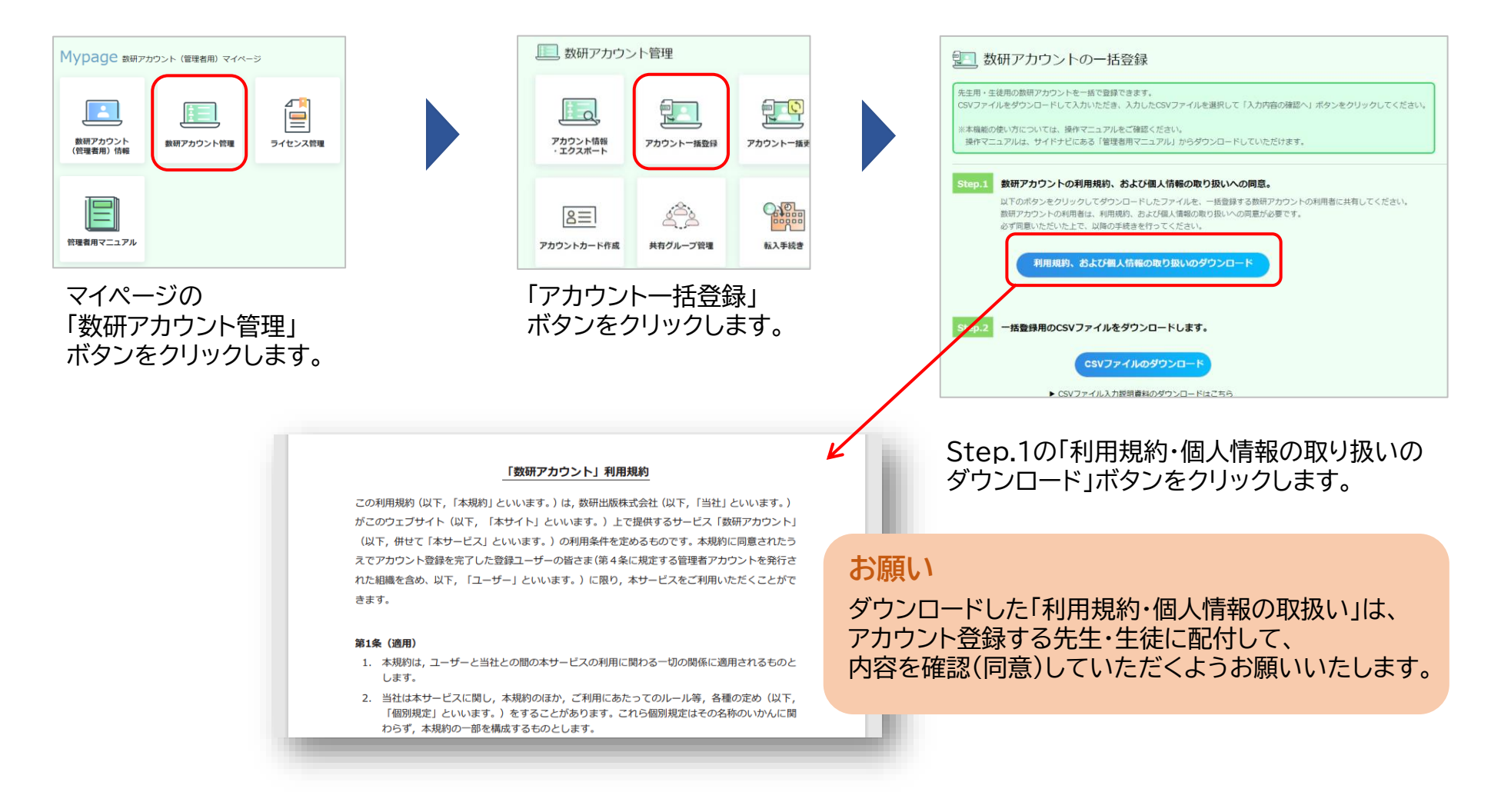

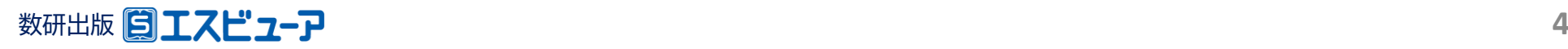

## **4.アカウント登録用のCSVファイルのダウンロード**

アカウントの登録は、CSVファイル(※)を使って複数アカウントを一括して行います。

**① アカウントの一括登録 <sup>②</sup> ライセンスの**

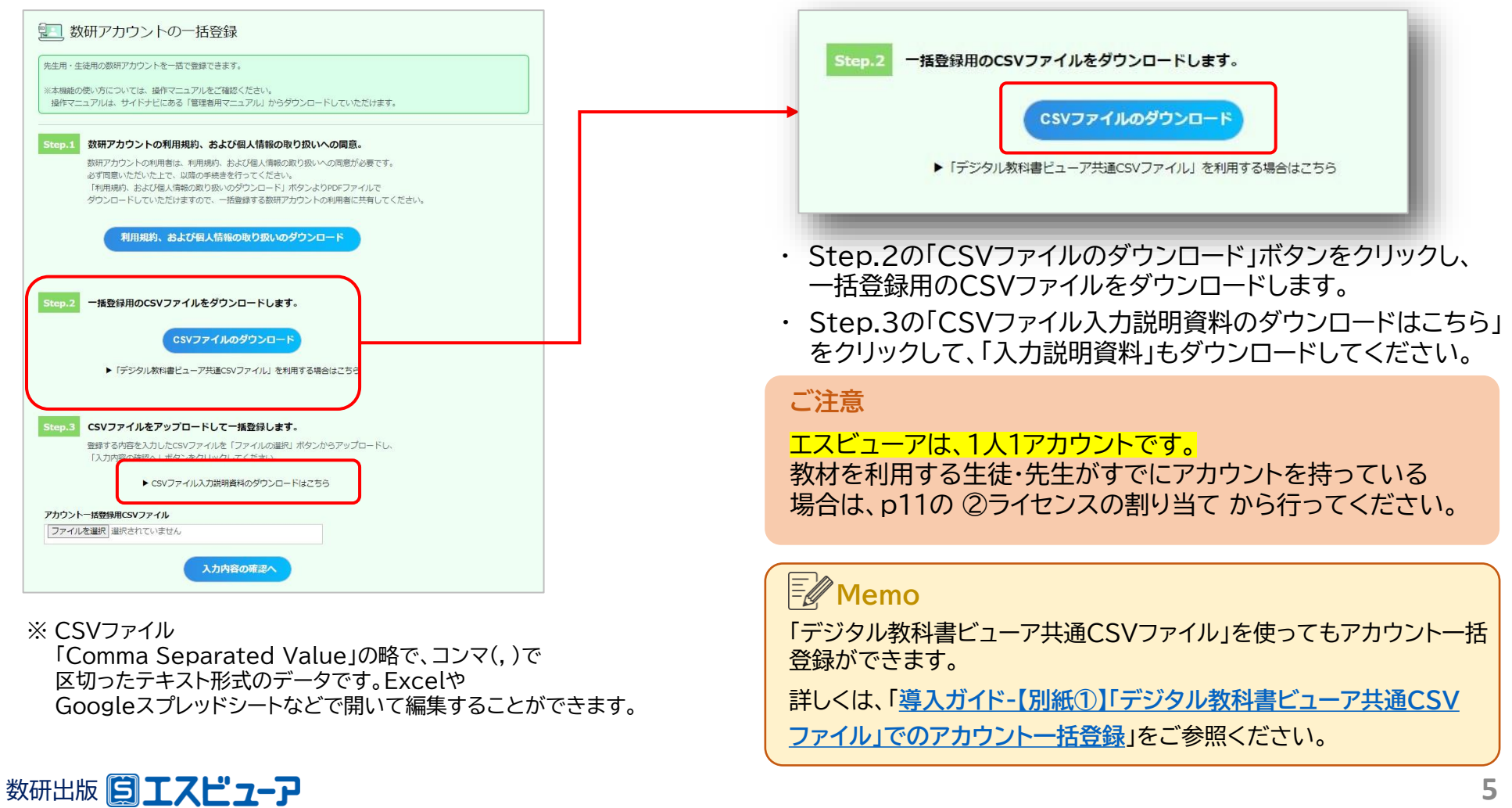

**割り当て**

**③ 端末への**

**インストール**

## **5.CSVファイルにアカウント情報を入力し、保存**

**① アカウントの一括登録 <sup>②</sup> ライセンスの**

ダウンロードしたCSVファイルをExcelで開き、アカウントの情報を入力します。

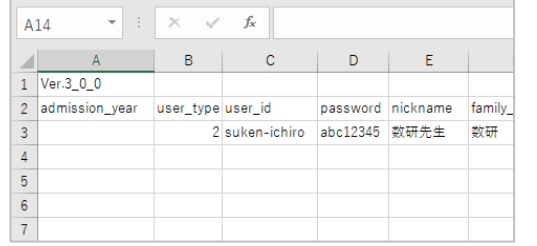

各項目の入力例は、 p7(生徒の入力例)、 p8(先生の入力例) をご参照ください。

**割り当て**

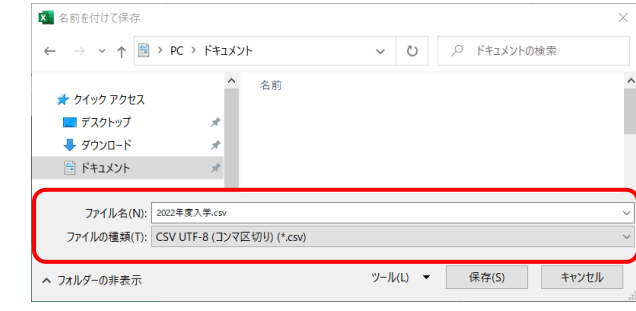

**③ 端末への**

**インストール**

#### **CSVファイルについて**

- 1つのCSVファイルに入力できるアカウント数は、 先生と生徒あわせて2000件です。 超える場合はCSVファイルを分けて登録してください。 ● CSVデータの区切り文字となるため、
- 「.(半角コンマ)」は入力しないでください。 使用したい場合は「,(全角コンマ)」を入力してください。
- ダウンロードしたCSVファイルには入力例が記載されて います(7~23行目)。

登録エラーとなりますので、登録の際に 入力例は必ず行ごと削除してください。

- ファイルの種類を「 CSV UTF-8(コンマ区切り) 」 にして、名前を付けて保存してください。
- ※ Excel2016以下のバージョンでZは 「CSV UTF-8(コンマ区切り)」 がない場合があります。 その場合は「**操作マニュアル-数研アカウント (管理者用)**」の「**Excel2016以下のバージョンでの CSVファイル保存方法とアップロード**」をご覧ください。
- ※ このCSVファイルは、アカウントカード作成(p19) にも使用できます。 クラスや学年単位で作成することをお勧めします。

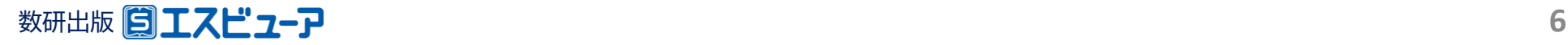

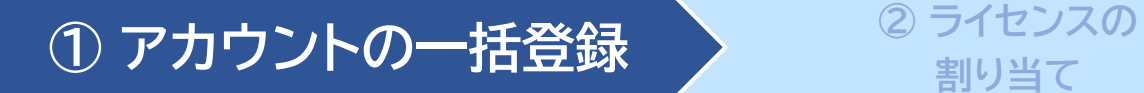

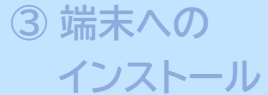

### ◆**生徒の入力例**

#### CSVファイルとともにダウンロードした「入力説明資料」 に 詳しく説明しています。あわせてご参照ください。

#### 3行目から入力してください。また、1、2行目(見出し部分)は変更しないでください。

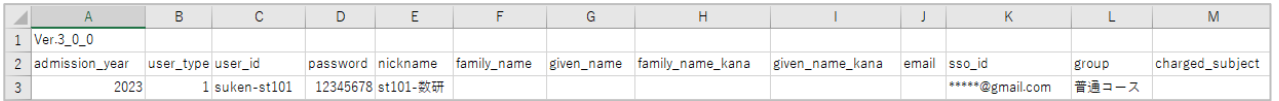

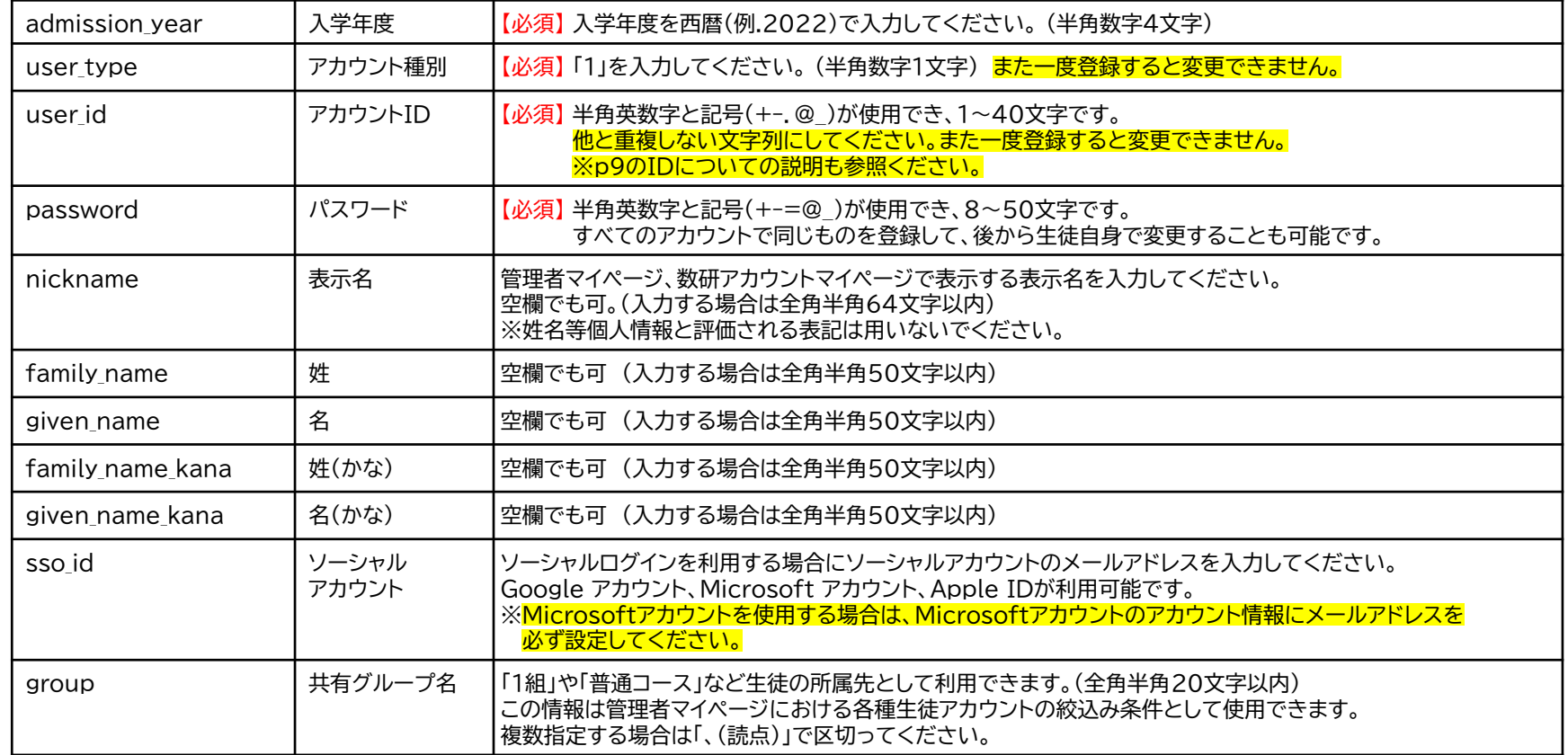

※生徒の場合は、「email」 「charged subiect」は入力しないでください。

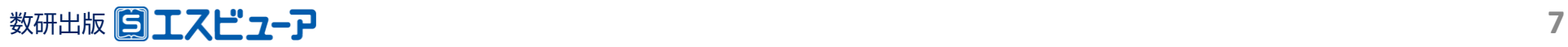

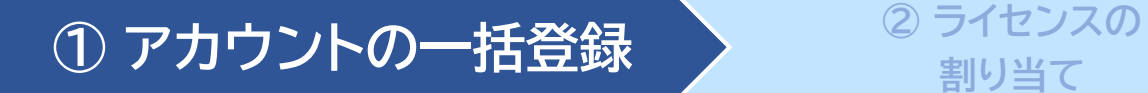

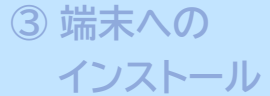

### ◆**先生の入力例**

#### CSVファイルとともにダウンロードした「入力説明資料」 に 詳しく説明しています。あわせてご参照ください。

#### 3行目から入力してください。また、1、2行目(見出し部分)は変更しないでください。

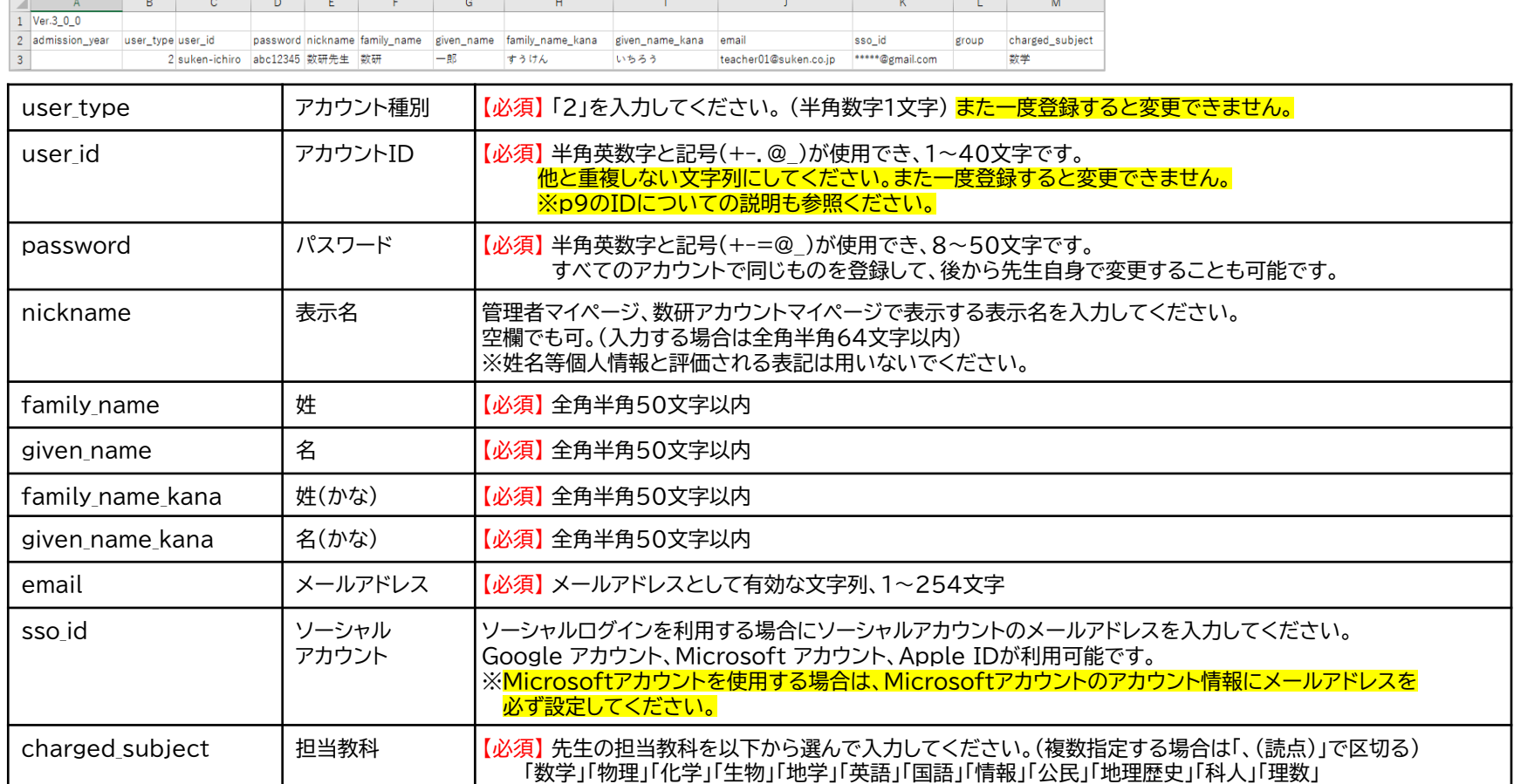

※先生の場合は、「admission\_year」「group」は入力しないでください。

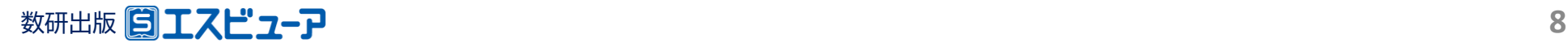

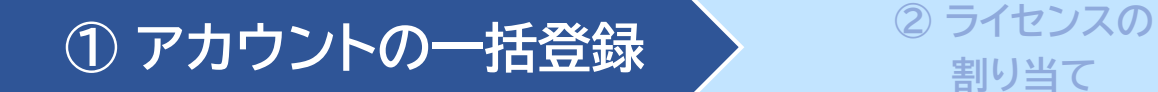

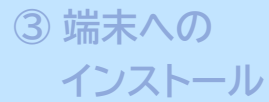

### ◆数研アカウントのID(user\_id)について

- ✓ 数研アカウントは、アカウントシステム全体でIDを管理しており、重複したIDを登録することはできません。
- ✓ アカウント登録時にIDが重複している旨のエラーメッセージが表示される場合は、IDが重複している状況 です。削除・転出したアカウントのIDも利用できませんのでご注意ください。
- ✓ 学校内で重複するIDがない場合、他の学校で利用されている可能性が考えられます。 その場合、先頭に学校を識別する文字列を追加するなどご対応をお願いします。

例) 「st0001」で重複エラーとなる場合は「suken-st0001」とする など

✓ ソーシャルログインを利用する学校では、ソーシャルアカウントのID(メールアドレス)を数研アカウントのID にも用いると重複がありませんのでお勧めします。

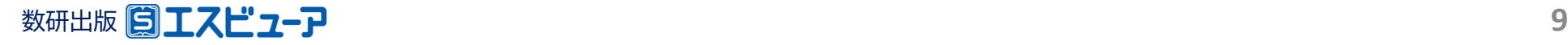

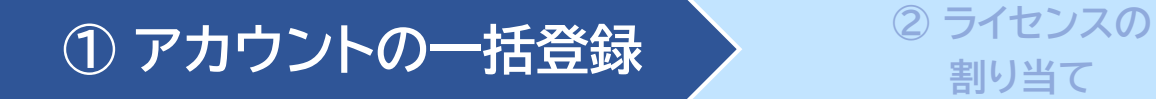

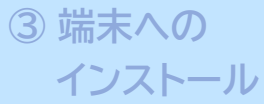

## **6.CSVファイルのアップロード**

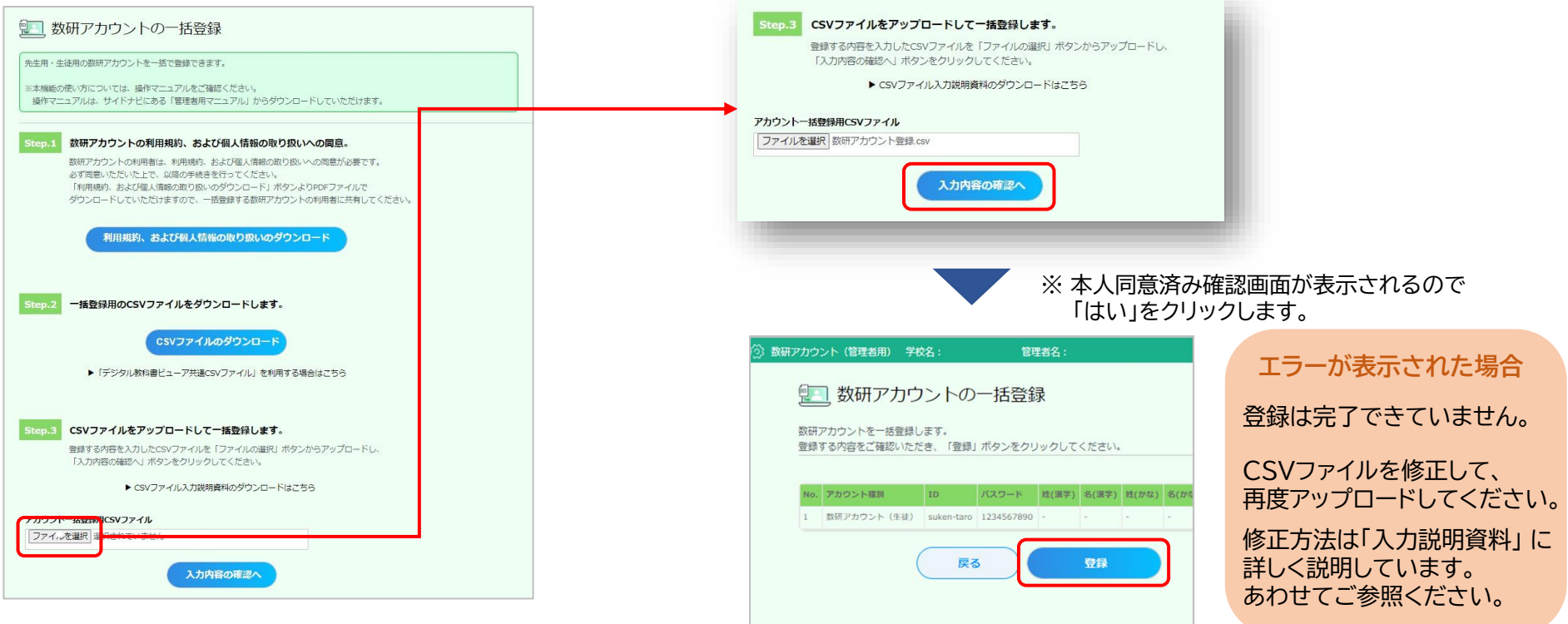

Step.3の「ファイルの選択」ボタンをクリックして、 入力したCSVファイルを選択します。

登録内容を確認して「登録」ボタンをクリックします。

※このあと続けて「アカウントカード」の作成をすることもできます。 「アカウントカード」の作成方法はp19をご覧ください。

※登録完了後にアカウント情報を変更することもできます。 詳しくは 「**操作マニュアル-数研アカウント(管理者用)**」の 「**先生・生徒アカウントの情報を変更する**」をご覧ください。

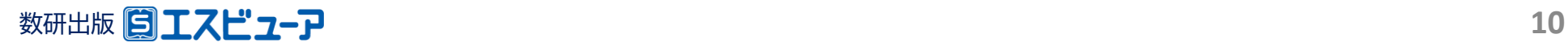

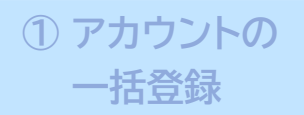

数研アカウント(管理者用)から学習者用デジタル教科書のライセンスを割り当てる方法には、次の2種類があります。

※ アカウント利用者自身でライセンスを割り当てる方法もあります。 詳しくは、「**導入ガイド-[【別紙②】アカウント利用者自身によるエスビューア商品のライセンス割り当て](https://www.chart.co.jp/software/digital/s/img/content/flow/s-guide_ex2.pdf)**」をご参照ください。

**A** 「ライセンス管理」からライセンスを割り当てる

**商品に対して、利用する数研アカウントを登録する**

※ **例えば、新しく商品を購入された際など、多数のアカウントを割り当てる場合におすすめです。**

**■ p12からの手順をご参照ください。** 

**B** 「アカウント情報」からライセンスを割り当てる

**数研アカウントに対して、利用する商品を登録する**

※ **例えば、異動・転校されてきた先生・生徒に、多数の商品を割り当てる場合におすすめです。**

**➡ 数研アカウント(管理者用)操作マニュアルの 「10. ライセンスを登録する>数研アカウントに対して、利用する商品を登録する」を ご参照ください。**

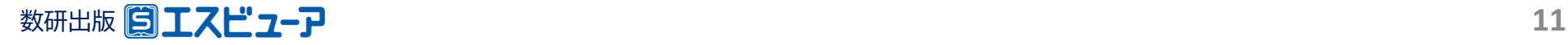

**① アカウントの**

## **一括登録 <sup>②</sup> ライセンスの割り当て <sup>③</sup> 端末への**

**インストール**

「ライセンス管理」からライセンスを割り当てる

## **1.利用する教材を選択**

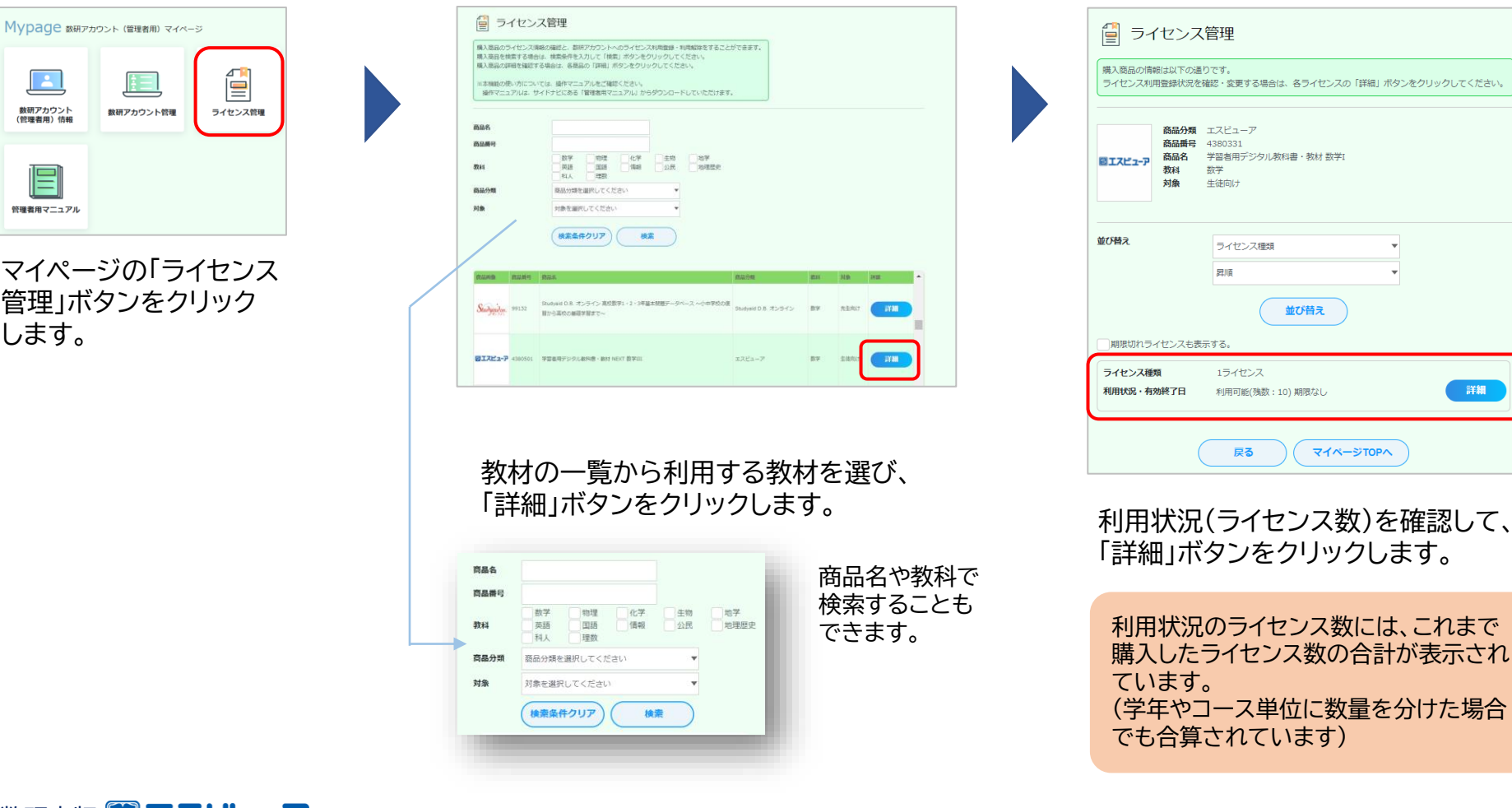

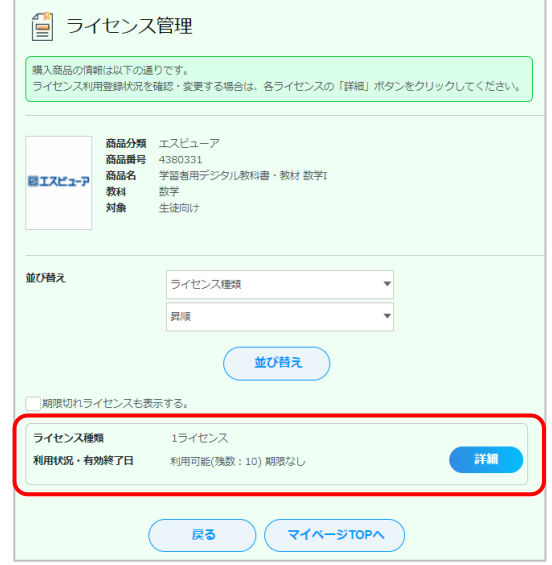

ス数)を確認して、 「ックします。

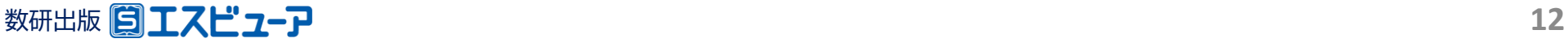

**一括登録 <sup>②</sup> ライセンスの割り当て <sup>③</sup> 端末への**

**インストール**

### **2.教材を利用するアカウントを選択**

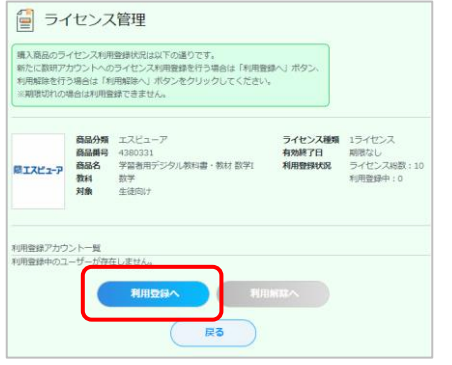

**① アカウントの**

ライセンス管理画面の 「利用登録へ」ボタンを クリックします。

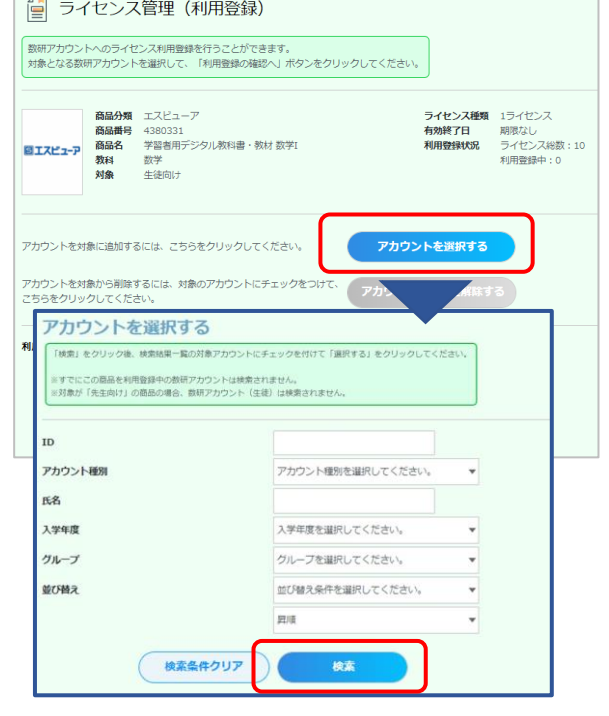

「アカウントを選択する」ボタンをクリック すると、検索画面が表示されます。

IDやアカウント種別のほか、アカウント作 成時に入力した入学年やグループを使う と効率よく検索できます。

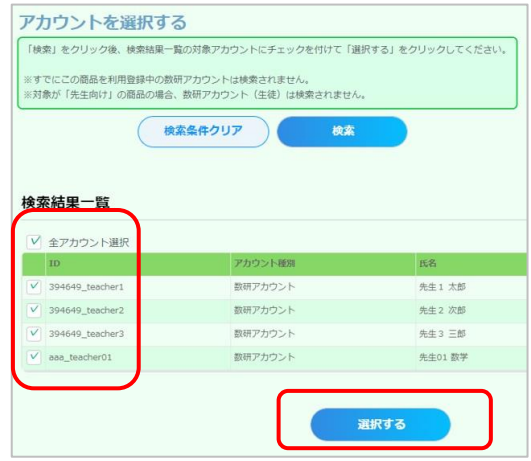

検索結果が表示されます。 アカウントごとに指定することも、 全アカウントをまとめて指定する こともできます。

チェックを付けて指定したら、 「選択する」ボタンをクリックします。

ライセンス数超過のエラー画面が表示 された場合は、アカウント選択画面を 閉じ、ライセンス管理(利用登録)画面 でライセンス数を確認してください。

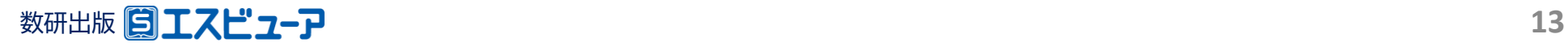

**① アカウントの**

アカウントの → ◇ 2 ライセンスの割り当て → → → → → 3端末への

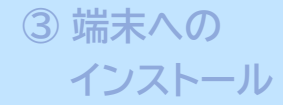

### **3.選択したアカウントにライセンスを割り当て**

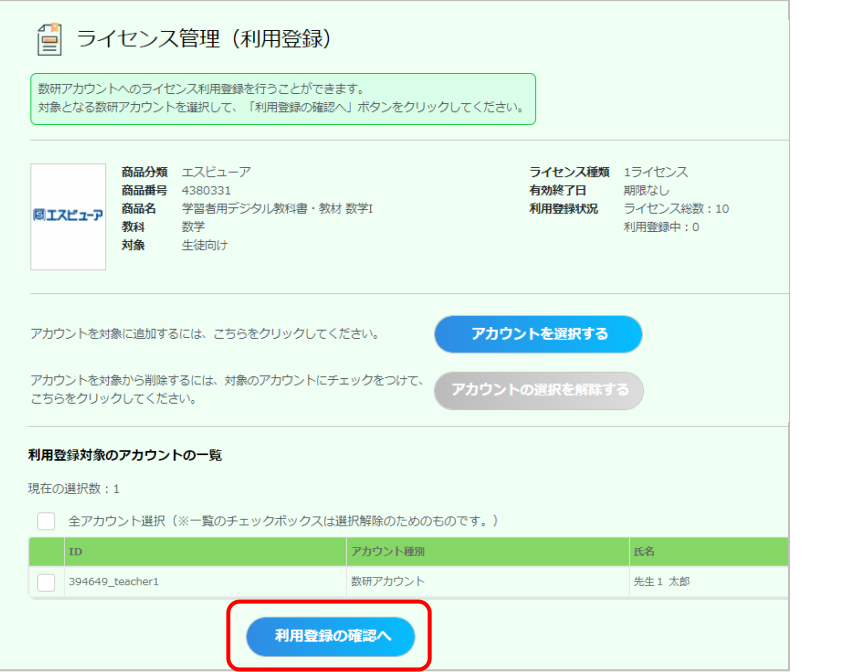

ライセンス管理(利用登録)画面に、選択したアカウ<br>ントが一覧で表示されます。 間違いがなければ、「利用登録の確認へ」ボタンを クリックします。

※ この画面の一覧では、登録対象のアカウントにチェックを 付ける必要はありません。こちらのチェックは選択を解除 するためのものになります。

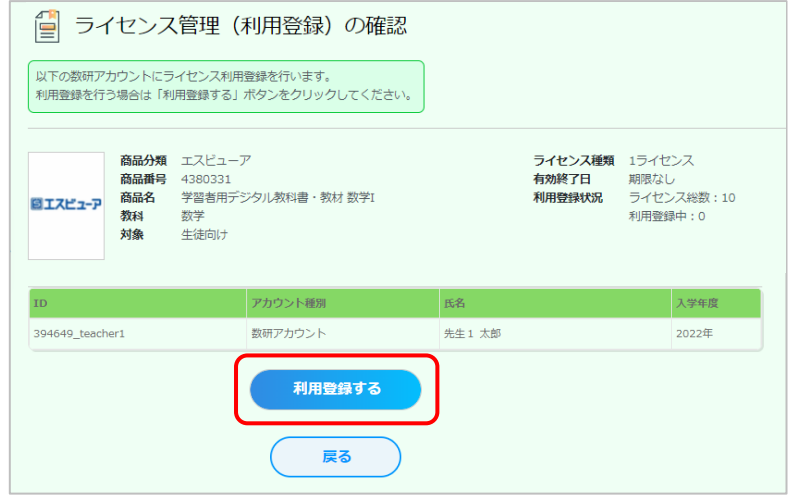

本人同意済み確認で「はい」をクリックすると、ライ センス管理(利用登録)の確認画面が表示されます。 「利用登録する」ボタンをクリックしてください。

アプリ版を利用する場合は次の③に進み、 端末にインストールしてください。 ブラウザ版はインストール不要です。 (ログインページのURLは、p18をご覧ください)

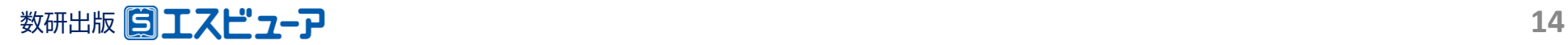

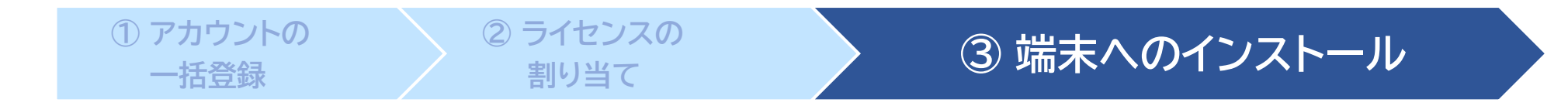

- **◆ アプリ版(Windows)をご利用の場合 ・・・・・ p16**
- **◆ アプリ版(iPad)をご利用の場合 p17**
- **◆ ブラウザ版をご利用の場合 p18**

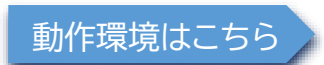

動作環境はこちら <https://www.chart.co.jp/software/sviewer/use/#sec02>

**アクセス制限の解除につきまして**

エスビューアの設定・起動ができない場合、自治体・学校でアクセス制限・ダウンロード制限を 行っている可能性があります。p20をご覧ください。

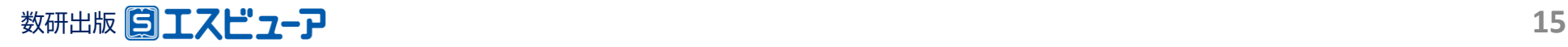

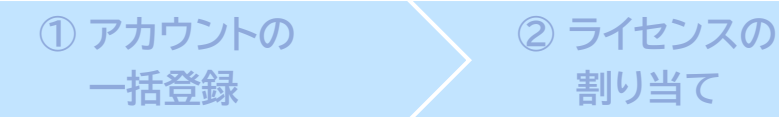

![](_page_15_Picture_1.jpeg)

### **◆ アプリ版(Windows)**

―― ビューアのインストール

数研出版ウェブサイトよりインストーラをダウンロードし、案内に沿ってアプリをインストール。【所要時間 1分以内】

ダウンロードサイト <https://www.chart.co.jp/software/sviewer/dl/win.html>

教材のインストール -

※ 端末のスリープ中にダウンロードが中断することがあります。ダウンロード中は端末の自動スリープの設定を解除していただくようお願いいたします。

![](_page_15_Figure_8.jpeg)

![](_page_15_Picture_9.jpeg)

![](_page_16_Picture_0.jpeg)

![](_page_16_Picture_2.jpeg)

![](_page_16_Picture_3.jpeg)

―― ビューアのインストール

iPadのApp Storeで「エスビューア」と検索し、アプリをインストール。 【所要時間 1分以内】

![](_page_16_Picture_6.jpeg)

教材のインストール

※ 端末のスリープ中にダウンロードが中断することがあります。ダウンロード中は端末の自動ロックの設定を解除していただくようお願いいたします。

![](_page_16_Figure_9.jpeg)

![](_page_16_Picture_10.jpeg)

#### **① アカウントの 一括登録**

![](_page_17_Picture_2.jpeg)

![](_page_17_Picture_3.jpeg)

ブラウザ版はインストール不要です。 ブラウザアプリでブラウザ版にアクセスし、 利用するアカウントでログインします。

> エスビューア ブラウザ版 [https://sviewer.jp](https://sviewer.jp/)

![](_page_17_Picture_55.jpeg)

![](_page_17_Picture_7.jpeg)

アカウントカードの作成

アカウントカードとは、生徒の皆さんがエスビューアにログイン するための情報(IDやパスワードなど)が記載されたカードです。

「アカウントカード作成ツール」をダウンロードして、作成・印刷し、 生徒の皆さんに配付できます。

数研出版 日エスピューア アカウントカード 名前 数研太郎  $ID$ suken-taro@suken.co.jp パスワード st01password SK. ブラウザ版 https://sviewer.jp/books/index.html ログイン

![](_page_18_Figure_4.jpeg)

アクセス制限の解除について

自治体・学校などで、外部ネットワークへのアクセス制限を行っていると、管理者マイページへのログインや、 エスビューアの設定・起動ができない場合があります。 その場合は、以下のドメインへのアクセス許可をお願いいたします。

![](_page_19_Picture_73.jpeg)

※ 一部の動画コンテンツ視聴の際に外部サイトにアクセスが必要なものがございます。必要に応じて以下のドメインへのアクセスも許可をお願いいたします。 https://player.vimeo.com/

#### 数研出版株式会社 **20**

# 先生・生徒自身でのパスワード変更について

✓ 先生・生徒ともに、後から変更することが可能です。

先生 … 管理者アカウント、もしくは数研アカウントのマイページ

[https://account.chart.co.jp](https://account.chart.co.jp/)

生徒 … 管理者アカウント、もしくは生徒用パスワード変更ページ

<https://account.chart.co.jp/login/student>

※管理者アカウントでの先生・生徒のパスワードの変更方法はp22をご確認ください。

✓ アカウント利用者自身が変更したパスワードはセキュリティ上、変更した本人を含めどこからも参照すること ができません。パスワードを忘れてしまった場合は、管理者アカウントから、パスワードを任意の文字列へ変 更し、本人へ伝えてください。

※ 先生のパスワードは先生ご自身で、以下URLからリセットすることも可能です。 <https://account.chart.co.jp/passwordreset/reregistrationmailsend>

![](_page_20_Picture_9.jpeg)

管理者アカウントでのパスワード変更方法

#### 以下の手順で、管理者アカウントから先生・生徒のアカウントのパスワードを変更できます。

![](_page_21_Figure_2.jpeg)

**する**」をご覧ください。

「アカウント情報・エクス ポート」ボタンをクリック します。

数研出版 **22**

※ 先生のパスワードは先生ご自身で、以下URLからリセットすることも可能です。 <https://account.chart.co.jp/passwordreset/reregistrationmailsend>

先生アカウントでのメール受信設定について

✓ 先生用の数研アカウントでは、以下の方法でメールの受信設定を登録することができます。

アカウントを配付後、それぞれの先生に以下のメール受信設定の方法をお伝えください。 ※ 生徒アカウントでは設定できません。

① 下記のURLにアクセスし、 数研アカウントのマイページにログインします。

<https://account.chart.co.jp/login/user>

② マイページの「アカウント情報」をクリックします。

![](_page_22_Picture_85.jpeg)

③ 「登録情報の変更」ボタンをクリックします。

![](_page_22_Picture_86.jpeg)

- ④ メールを受信したいサービス、商品にチェックを付けて 「変更内容の確認へ」 ボタンをクリックします。
	- ※ 設定に関係なく、システム運用に関するメール(システムメンテナンス など)は送付されます。

![](_page_22_Picture_87.jpeg)

⑤ 変更内容を確認し、問題なければ「変更」ボタンをクリックします。

![](_page_22_Picture_13.jpeg)

![](_page_23_Picture_0.jpeg)

学習者用デジタル教科書、デジタル副教材の導入に関して、ご不明の点がございましたら、

下記、弊社ホームページよりお問い合わせください。

<https://www.chart.co.jp/inquiry/inquiry.html>

![](_page_23_Picture_4.jpeg)